# **Before and After Screen Comparisons**

# Change 1

The (Personal Information) input screens: Input option for DOB. Please see the iteration screenshots that follow for a visual.

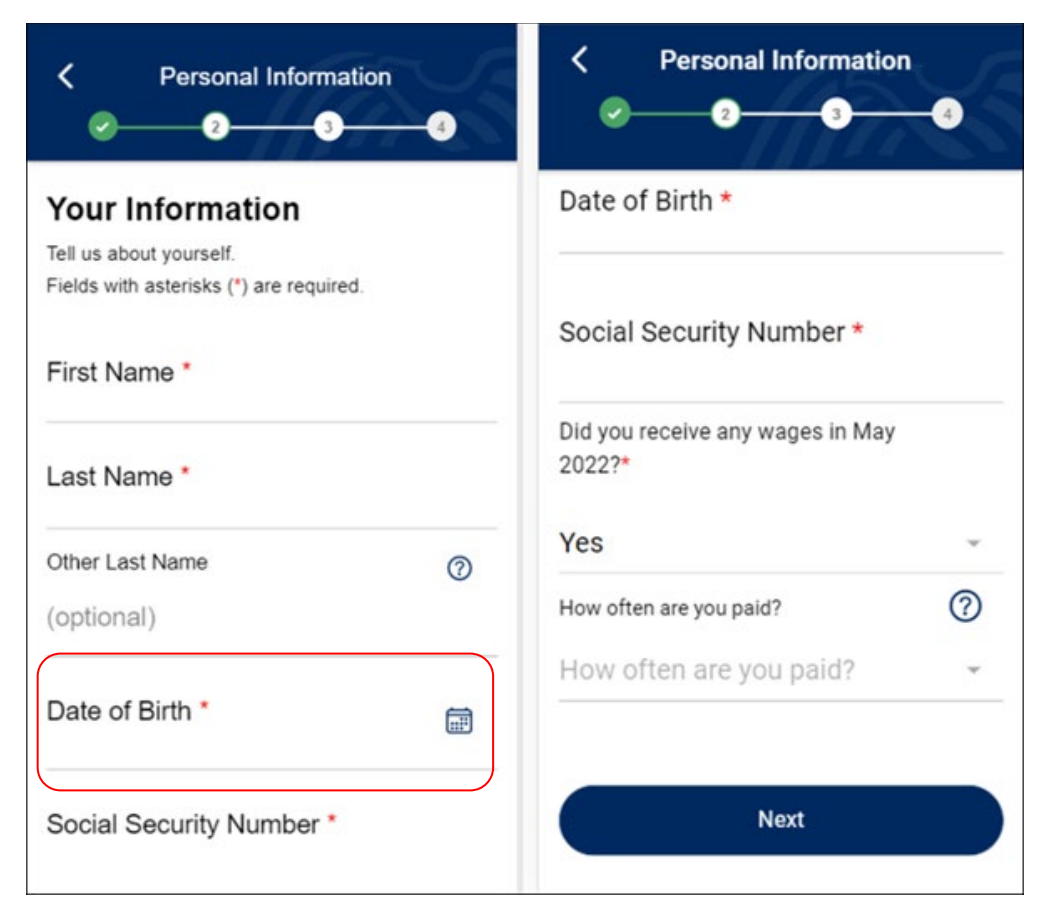

#### **Before Affected Screens**

## Screenshot 1.0

Shows the input option for the Date of Birth field that is added in addition to the Calendar icon date picker.

#### Part 1 Part 2 of same screen **Personal Information Personal Information** く A  $\sim$ Last Name\* **Your Information**  $^{\circledR}$ Other Last Name Tell us about yourself. (optional) Fields with asterisks  $(*)$  are required. First Name \* Date of Birth \* 臝 Day Month Year Last Name \* Social Security Number \*  $^{\circledR}$ Other Last Name (optional) Did you receive any wages in February 2022?\* ٠ Did you receive any wages 臝 Date of Birth \* Month Day Year **Next** Social Security Number \*

# Screenshot 1.1

Shows that the Calendar icon will not display when the Accessibility feature is on.

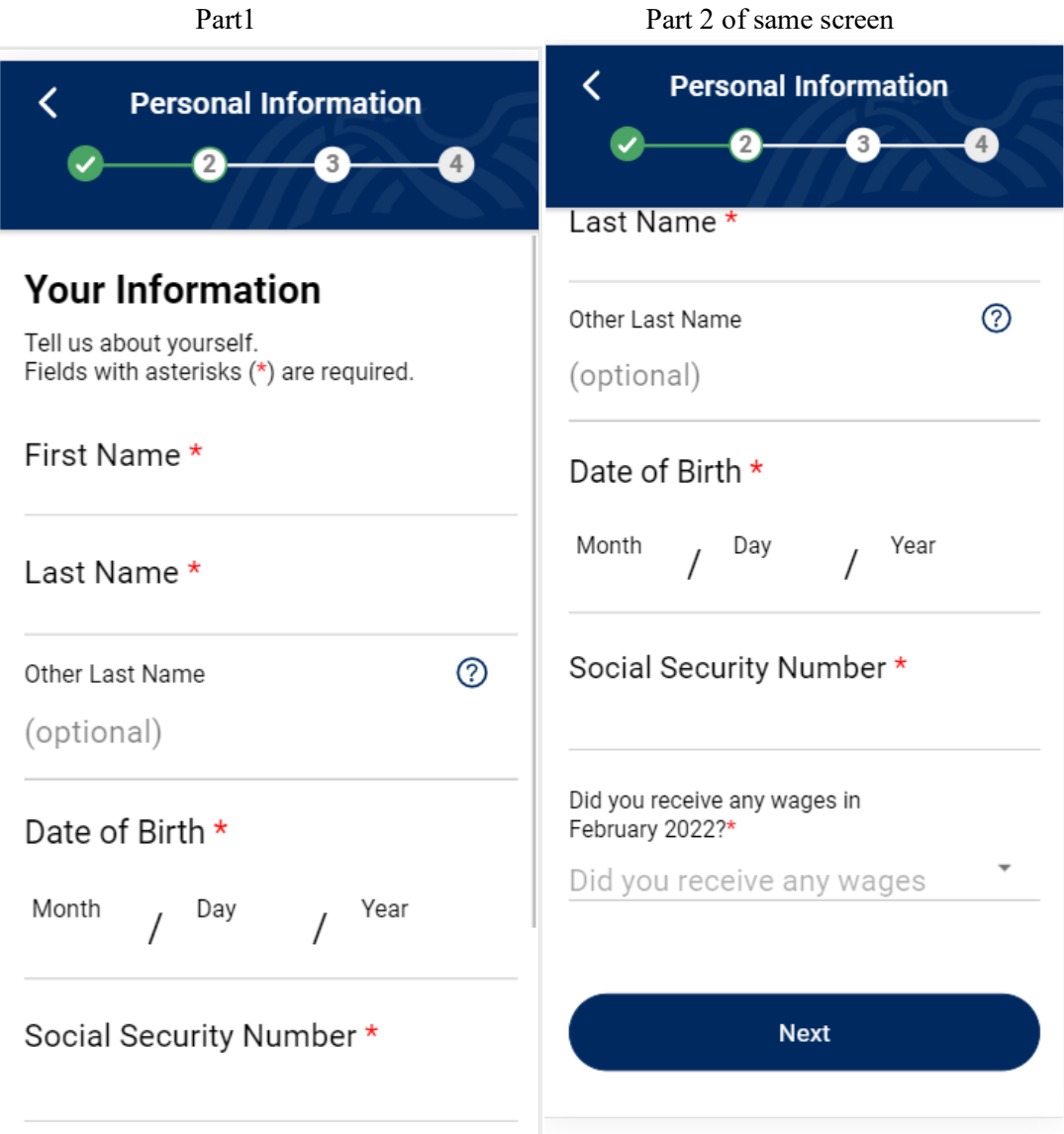

# Screenshot 1.2

Shows Date of Birth validation that was added.

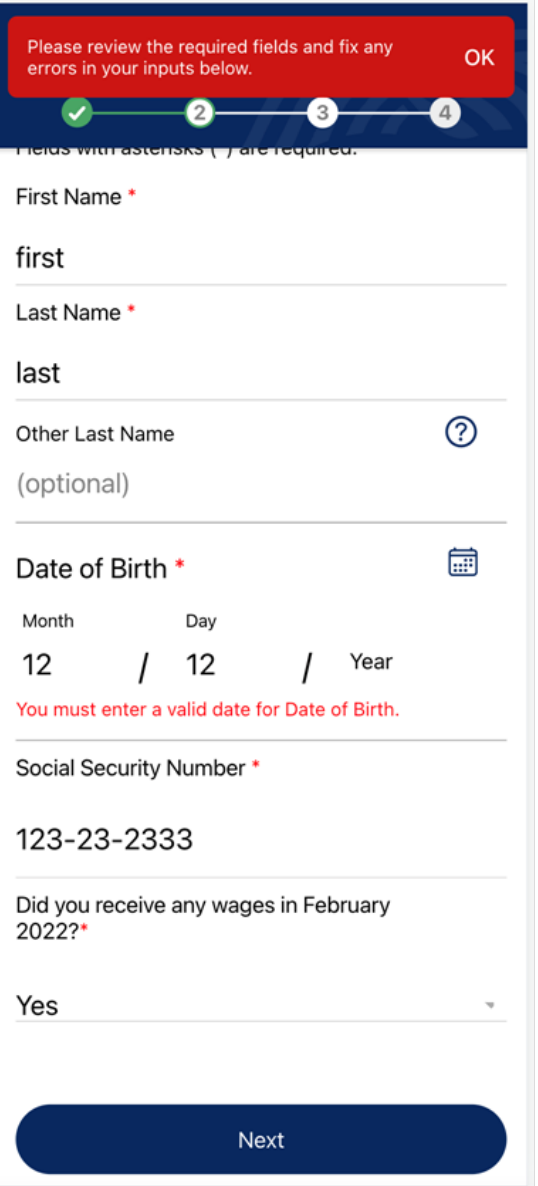

# Change 2

- The (Personal Information) input screens: Removal of "How often are you paid?" question. Please see the iteration screenshots that follow for a visual.
- (Paystub Information Enter Manually) screens: The following optional fields were removed: Pay Period Start Date, Pay Period End Date, Year to Date Gross Wages.

## **Before Affected Screens**

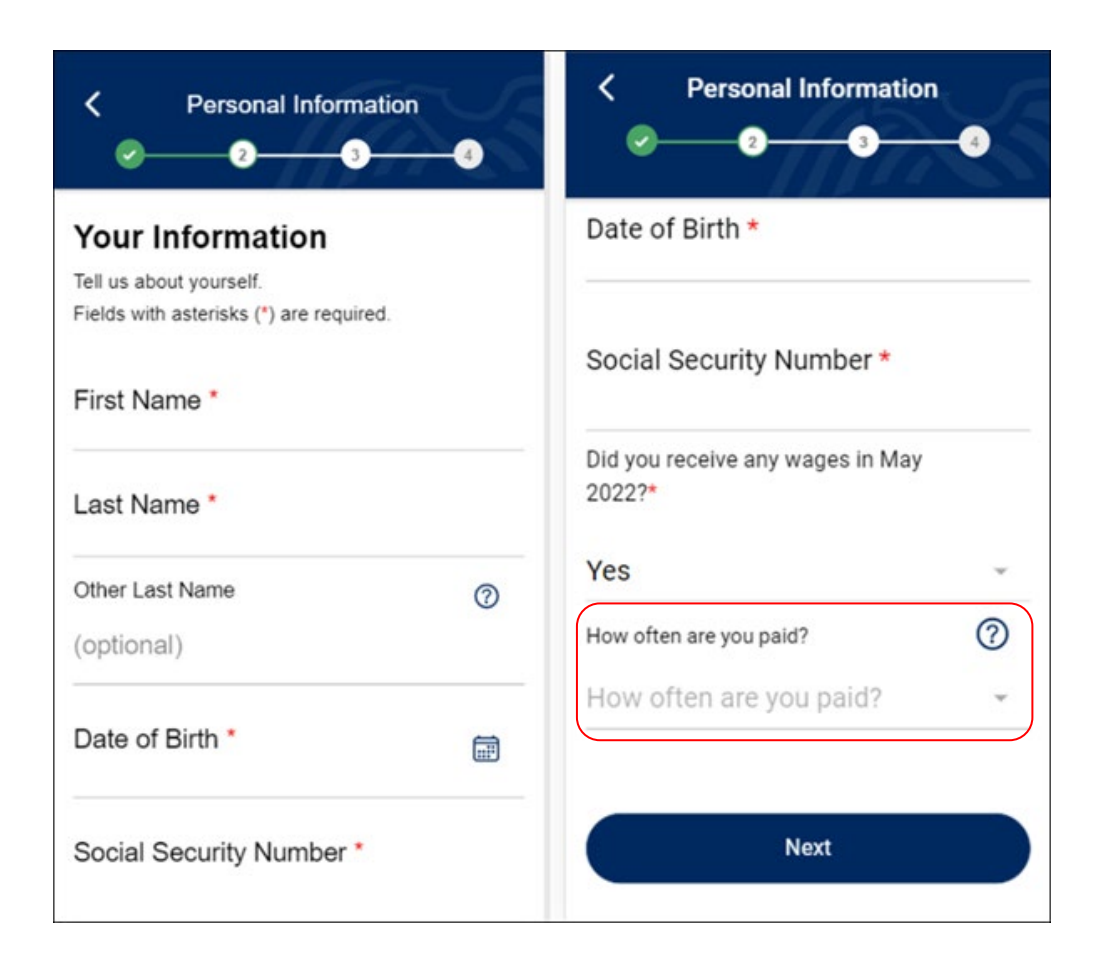

#### **Before Affected Screens continue**

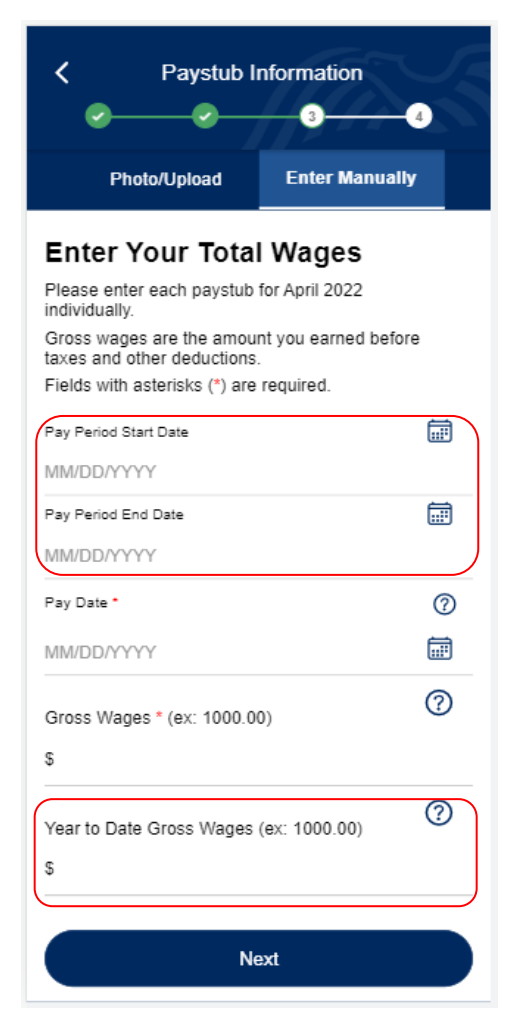

Reporting for Oneself Reporting for Others

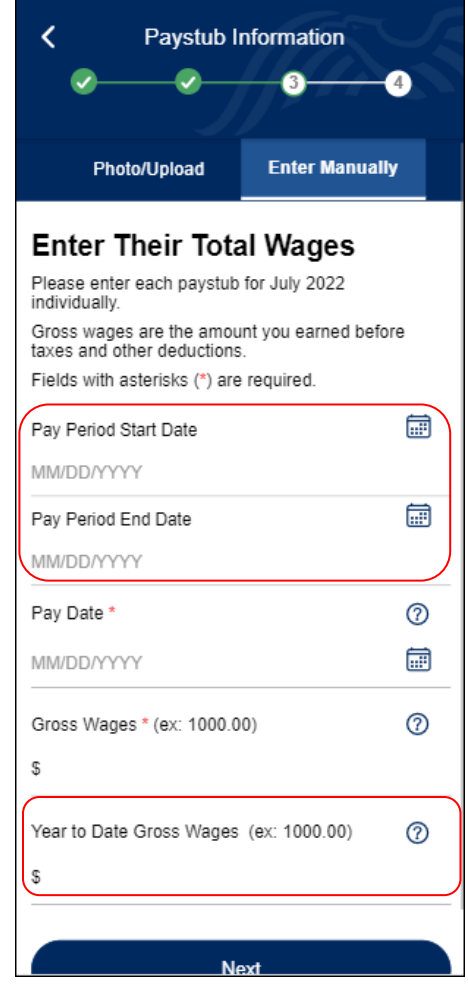

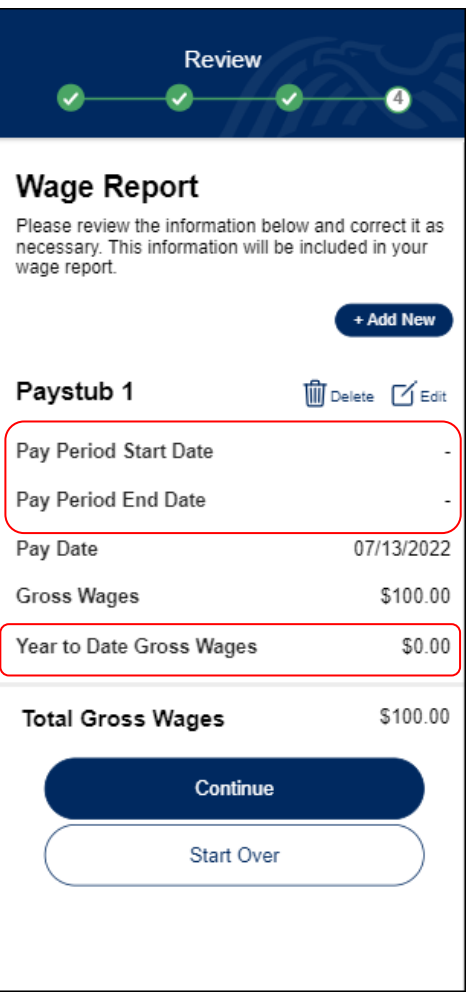

# Screenshot 1.3

Shows the question "How often are you paid?" is removed.

Previously this field dynamically displayed when the user answered the "Did you receive any wages in May 2022?" in the affirmative.

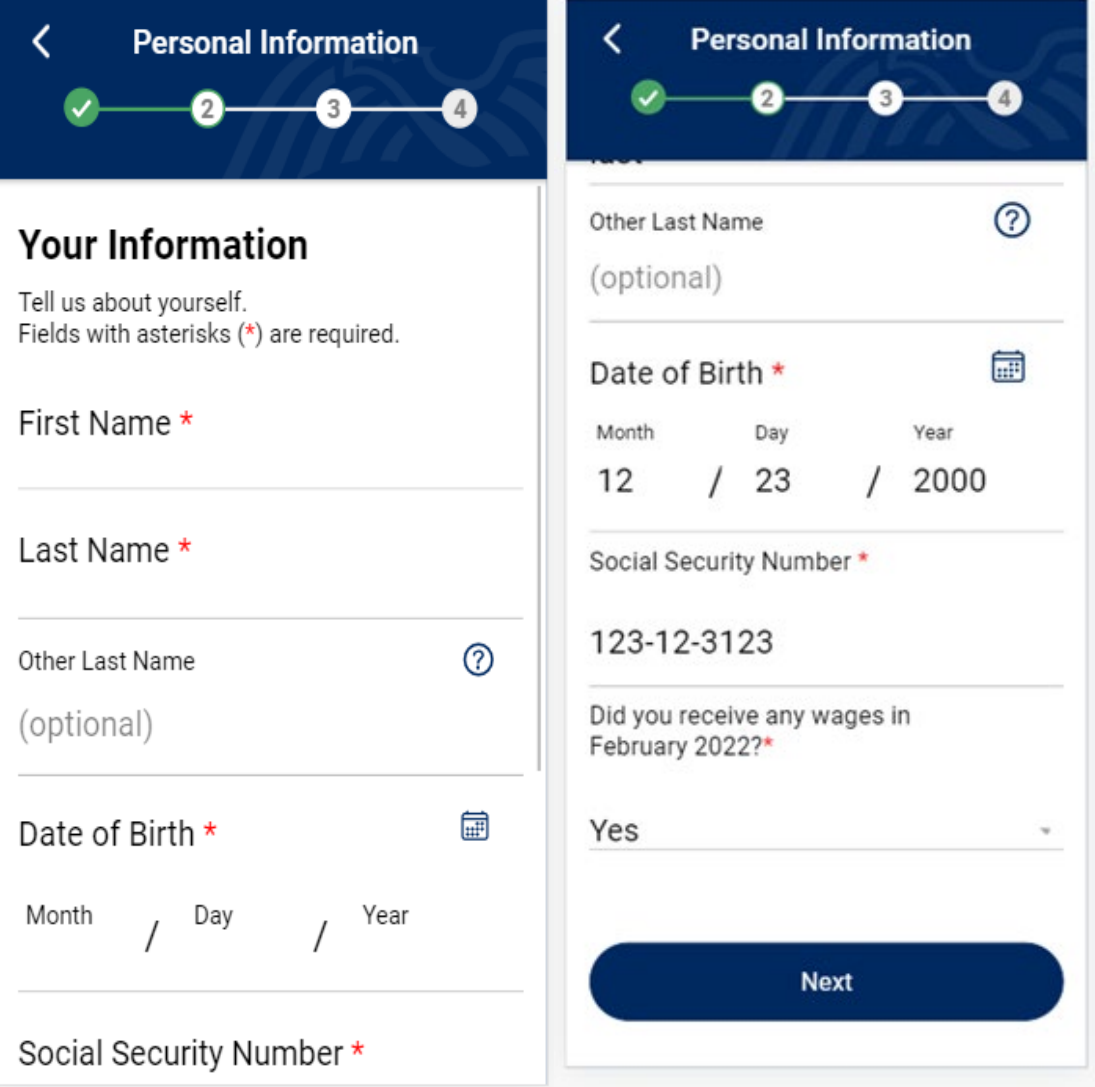

## Screenshot 1.4

Shows the "How often are you paid?" removal when reporting wages for another person. Previously this field dynamically displayed when the user answered the "Did you receive any wages in May 2022?" in the affirmative.

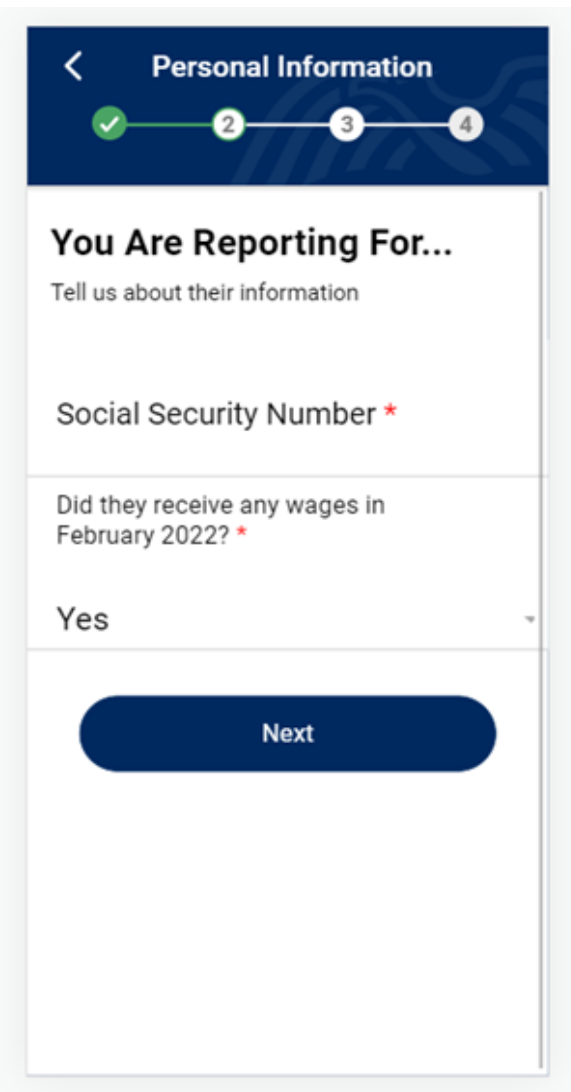

# Screenshot 1.5

Shows the Confirmation page to reflect the removal of "How often are you paid?". Previously the answer to this optional field displayed if the user provided the answer.

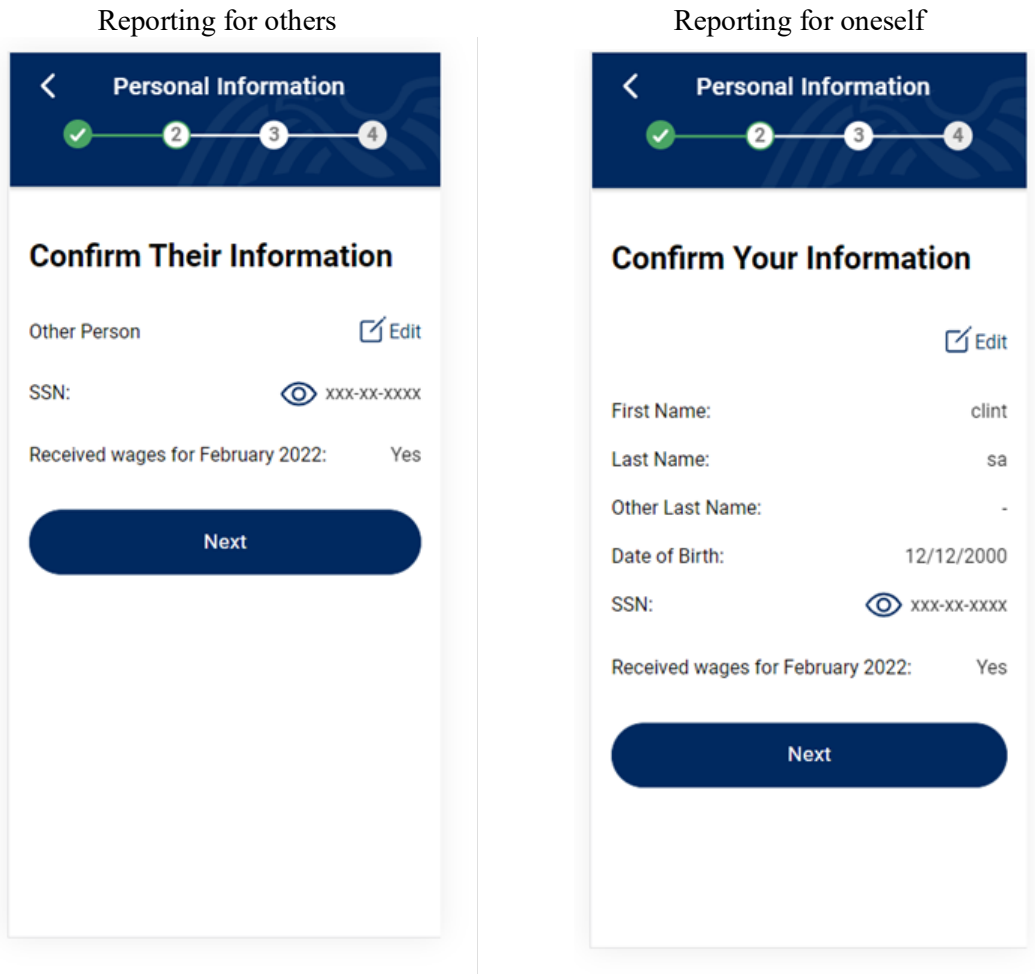

#### Screenshot 2.0

(Paystub Information) screen: Shows the removal of the optional fields (Change #2) and an input option for the Pay Date field added in addition to the Calendar icon date picker (Change #3).

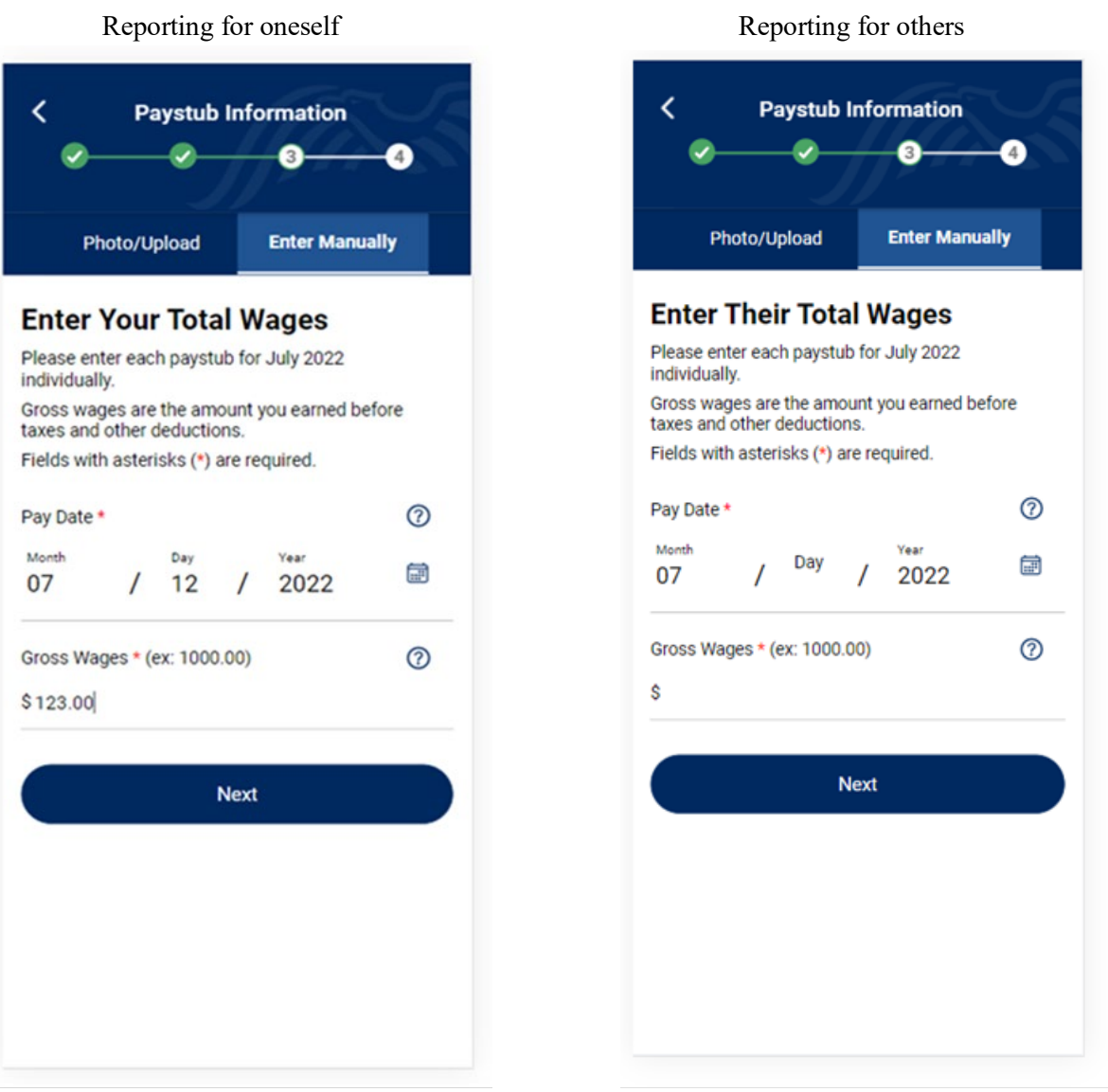

## Screenshot 2.3

Shows the related Review screen to clearly show the fields that were removed will not display whether input was provided on the input page or not.

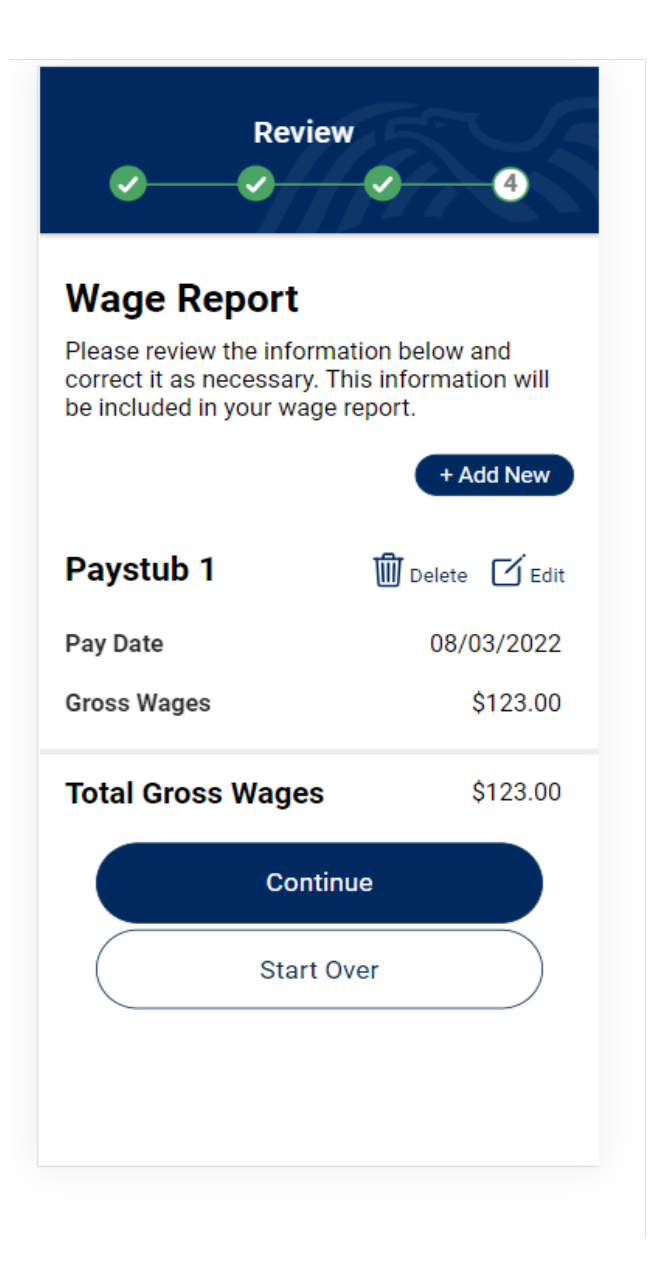

# Change 3

(Paystub Information – Enter Manually) screen: Pay Date input option was added. Please see the iteration screenshots that follow for a visual.

# **Before Affected Screens**

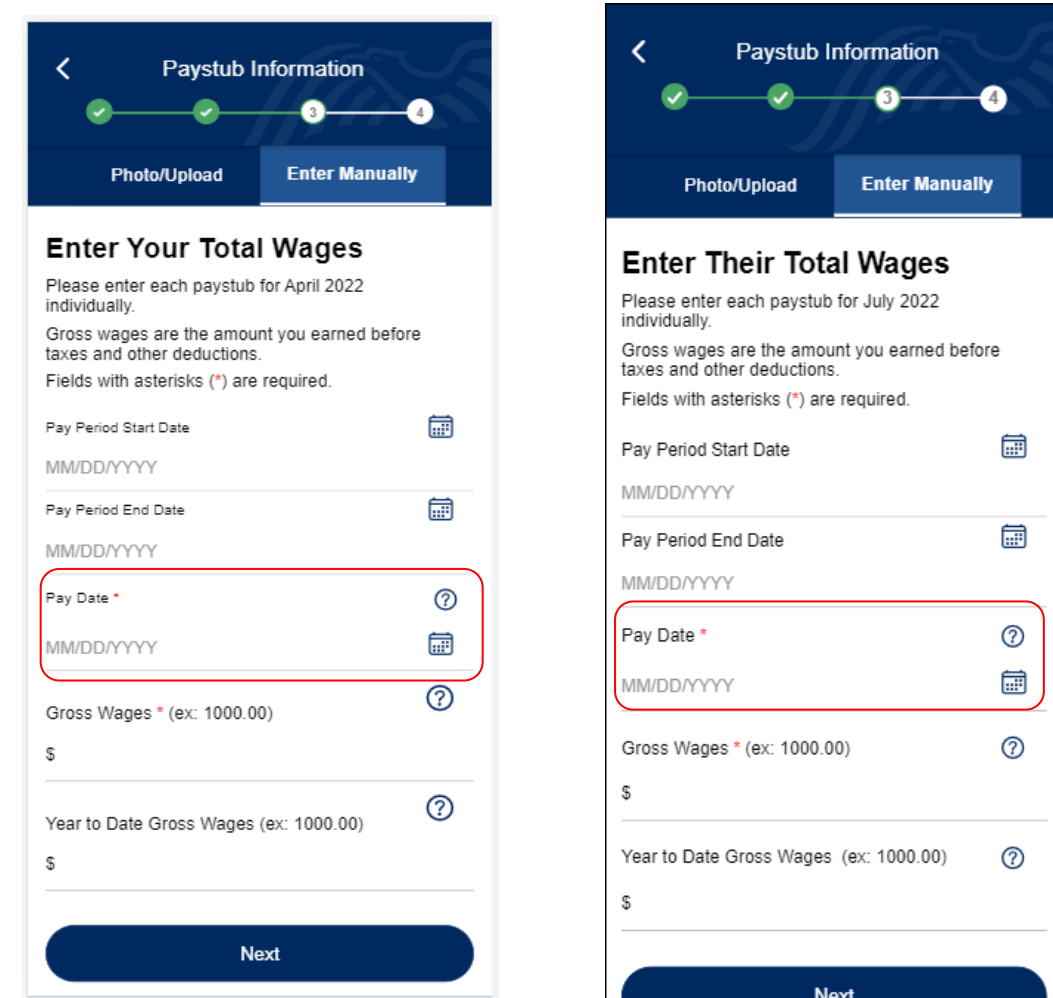

#### Screenshot 2.0

Shows the removal of the optional fields (Change #2) and an input option for the Pay Date field added in addition to the Calendar icon date picker (Change #3).

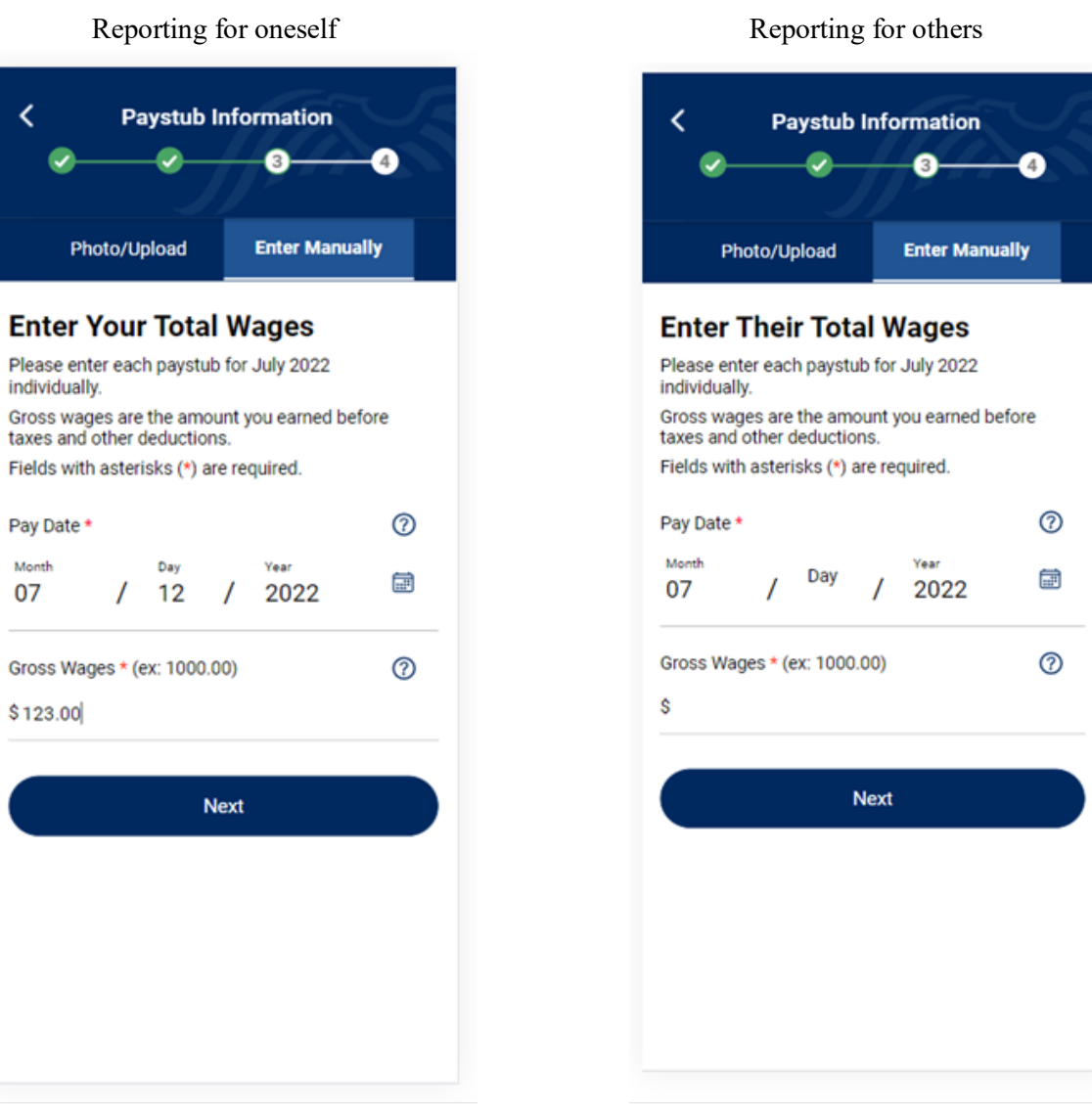

#### Screenshot 2.1

Shows that the Calendar icon will not display when the Accessibility feature is on.

# **After Affected Screens**

Reporting for oneself Reporting for others **Paystub Information** く **Paystub Information** ≺ з Photo/Upload **Enter Manually Enter Manually** Photo/Upload **Enter Your Total Wages Enter Their Total Wages** Please enter each paystub for July 2022 Please enter each paystub for July 2022 individually. individually. Gross wages are the amount you earned Gross wages are the amount you earned before taxes and other deductions. before taxes and other deductions. Fields with asterisks (\*) are required. Fields with asterisks (\*) are required.  $\circledR$ Pay Date \* Pay Date \*  $^{\circledR}$ Month Year Month Day Year Day 07 2022 07  $\prime$ 12 2022 Gross Wages \* (ex: 1000.00)  $\odot$  $\odot$ Gross Wages \* (ex: 1000.00) \$  $$350.00$ **Next Next** 

## Screenshot 2.2

Shows the related validation added to the Date input.

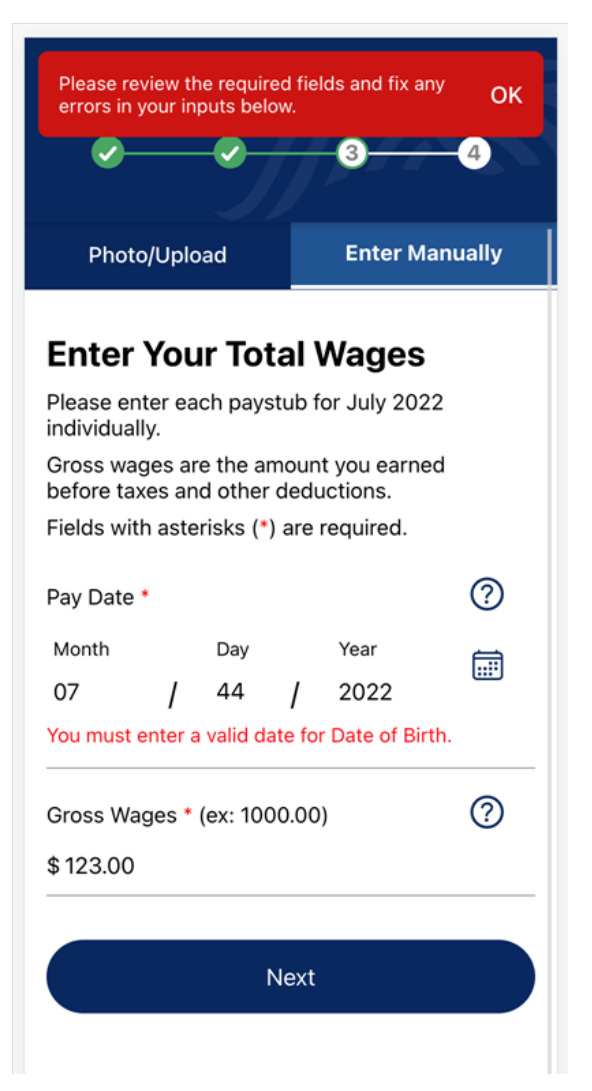